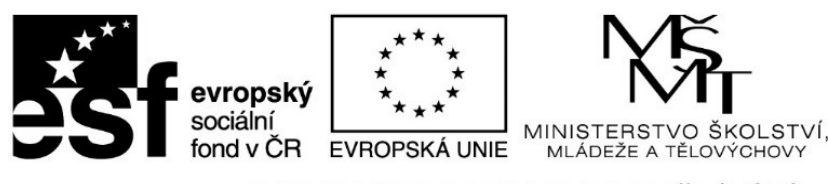

ă.

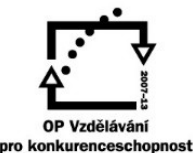

INVESTICE DO ROZVOJE VZDĚLÁVÁNÍ

## **VZDĚLÁVACÍ MATERIÁL – III/2 (DUM)** Vy\_32\_inovace\_019\_Jo7

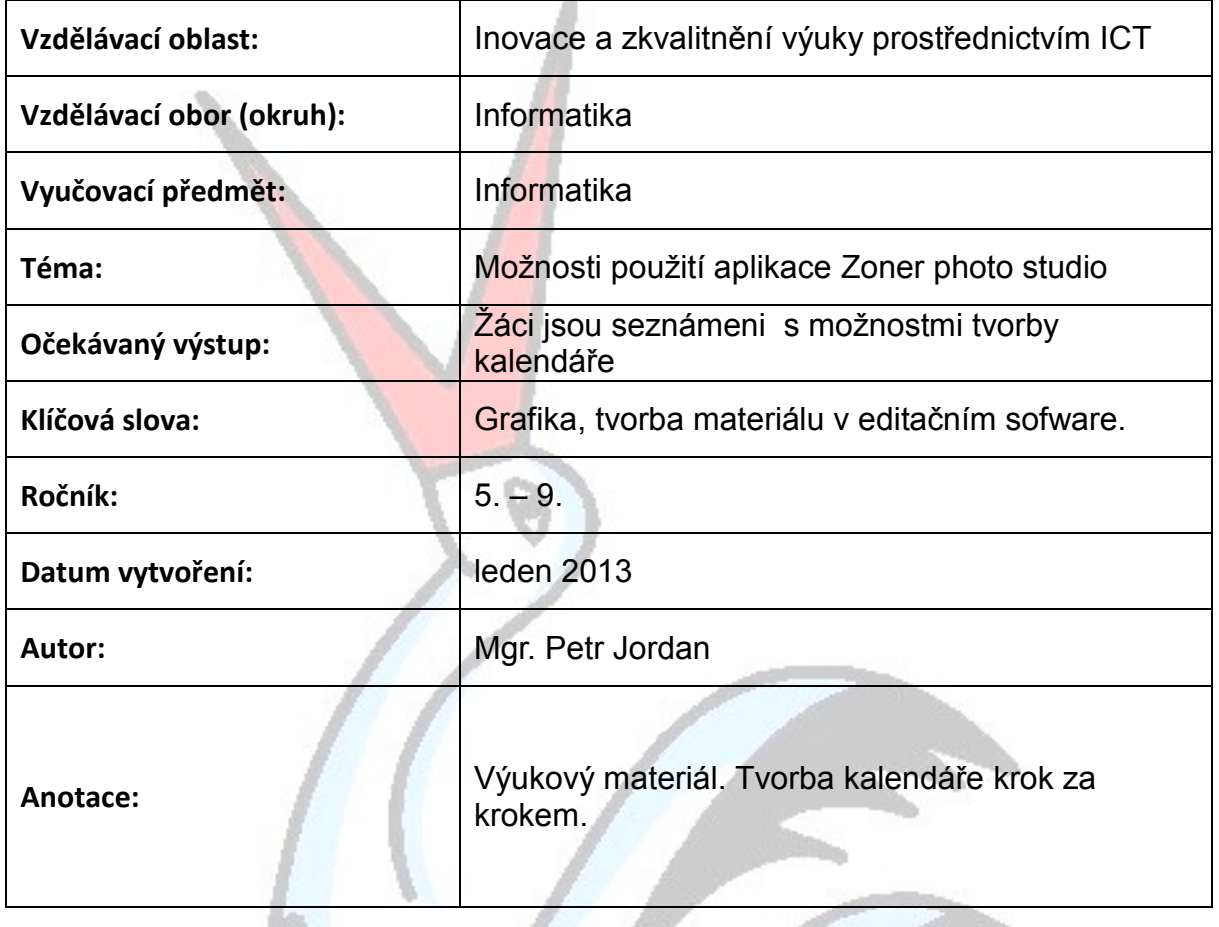

## **Prohlášení autora materiálu:**

Prohlašuji, že při tvorbě vzdělávacího materiálu jsem respektoval/a všeobecně užívané právní a morální zvyklosti, autorská a jiná práva třetích osob, zejména práva duševního vlastnictví dle zákona č. 121/2000 Sb., autorský zákon. Nesu veškerou právní odpovědnost za obsah a původ svého díla. Prohlašuji, že jsem výše uvedený vzdělávací materiál ověřil/a ve výuce a provedl/a o tom zápis do třídní knihy. Dávám souhlas k tomu, aby moje dílo bylo dáno k dispozici veřejnosti k účelům volného užití (§ 30 odst. 1 zákona č. 121/2000 Sb.), tj. k uvedeným účelům může být kýmkoliv zveřejňováno, používáno, upravováno a uchováváno.

Podpis autora:

Základní škola a Mateřská škola Valeč, č. 222, 675 53 Valeč Číslo projektu: CZ.1.07/1.4.00/21.3803

## **Tvorba kalendáře v programu Zoner Photo Studio**

Tvorba kalendář poslouží nejen ke zvládnutí další dovednosti v práci s počítačem. Jako motivační prvek může posloužit skutečnost, že kalendář je nejen praktická záležitost, ale může posloužit jako vhodný dárek, zejména rodičům nebo prarodičům.

- 1. krok: Zvolíme formát kalendáře z hlediska času (měsíční, půlroční, celoroční)
- 2. krok: Podle formátu vybereme příslušný počet upravených fotografií či obrázků a uložíme si je do složky kterou si pojmenujeme např. Kalendář pro bábinku.
- 3. krok: Začínáme vlastní tvorbu: Otevřeme si program Zoner Photo Studio. Objeví se okno programu.

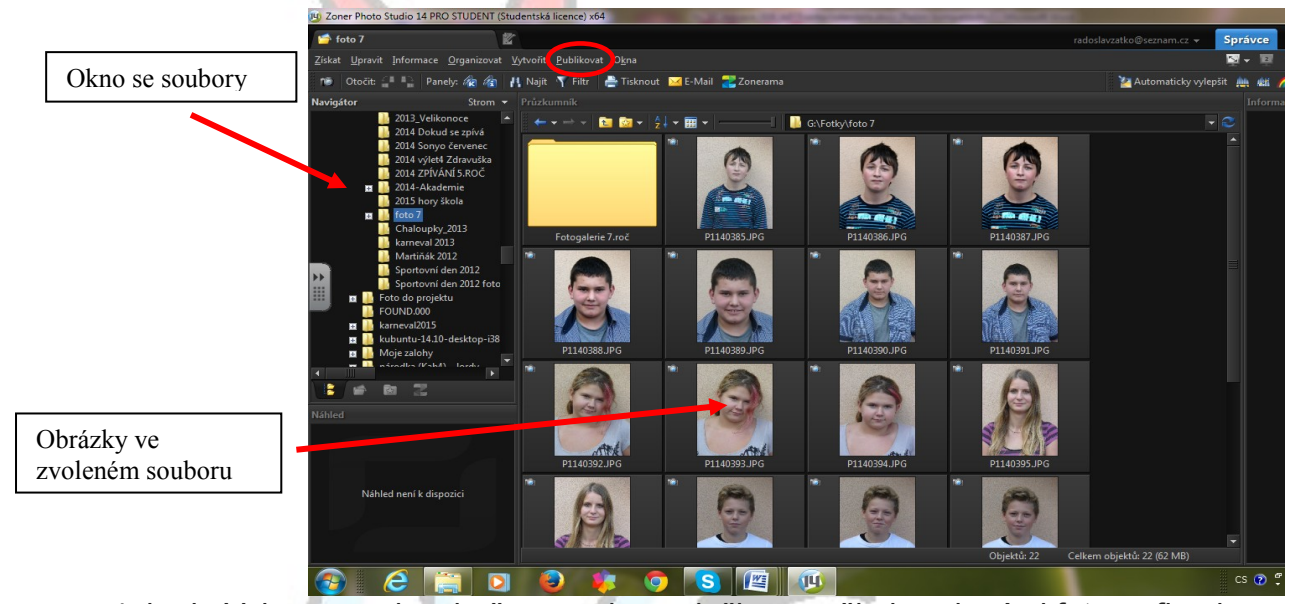

- 4. krok: Vybereme si v okně se soubory složku s našimi zvolenými fotografiemi.
- 5. krok: Klikneme na záložku "Publikovat" a rozbalovacího seznamu vybereme "Kalendáře"
- 6. krok: Objeví se okno s fotografiemi. Všechny jsou "zatržené" (vlevo nahoře), to znamená, že jsou tzv. vybrané. My necháme zatržené jen ty, které chceme v kalendáři použít. Ostatní klikem na čtvereček odznačíme - zrušíme výběr.

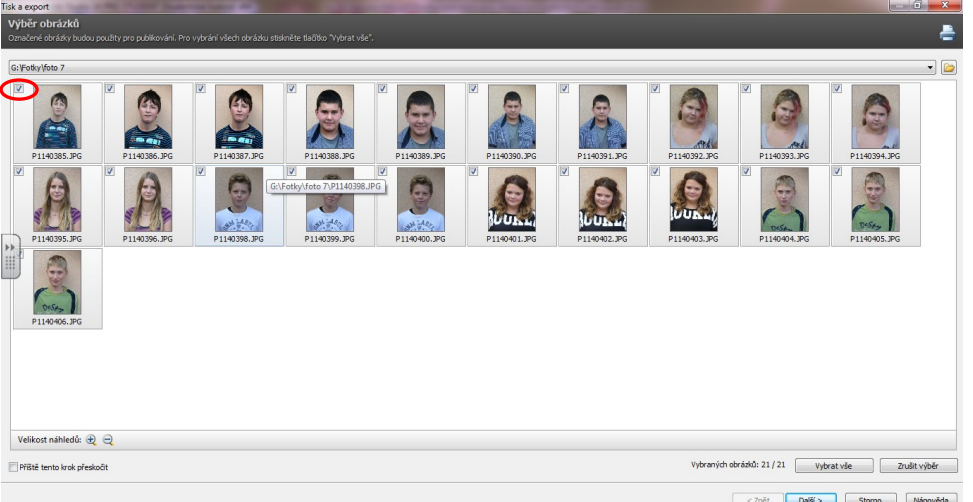

7. krok: Zvolili jsme si kalendář např. pololetní, takže si necháme označené dvě fotografie a klikneme na tlačítko Další.

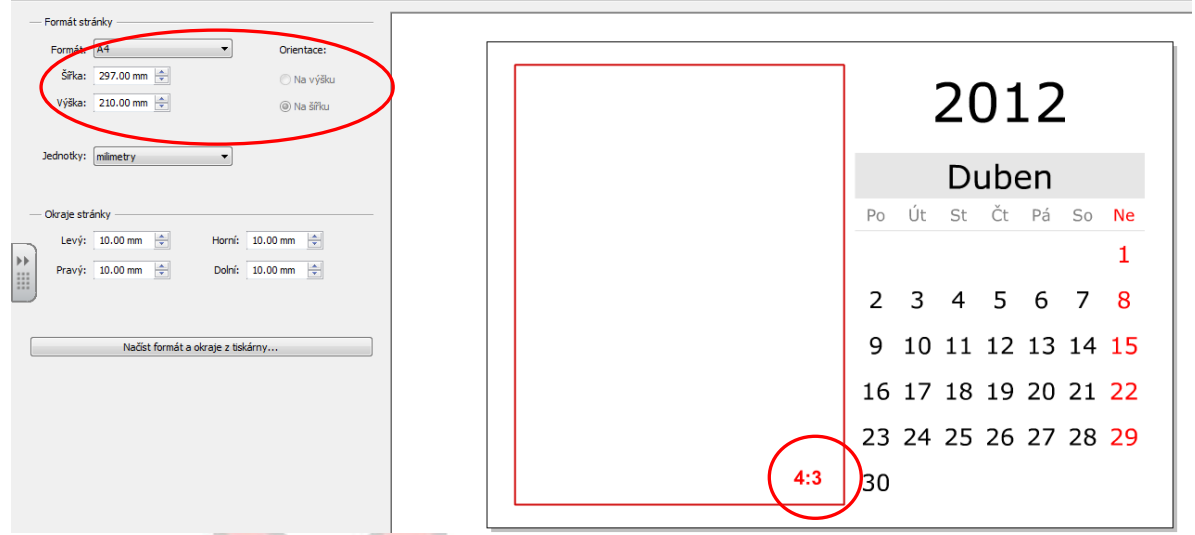

- 8. krok: Zadáme formát stránky kalendáře a poměr stran fotografie (pozor, při volbě předdefinovaných stránek bereme ohled na to, jestli máme obrázek "nastojato", nebo "naležato"). Klikneme na tlačítko Další.
- 9. krok: Nyní si z velkého množství nabídek vybereme tu, která nám vyhovuje. Pro účel tohoto návodu jsem vybral formát půlroční s fotkou svislou. Dále zde zadáme měsíc, od kterého se kalendář bude odvíjet a aktuální rok. Klikneme na tlačítko Další.

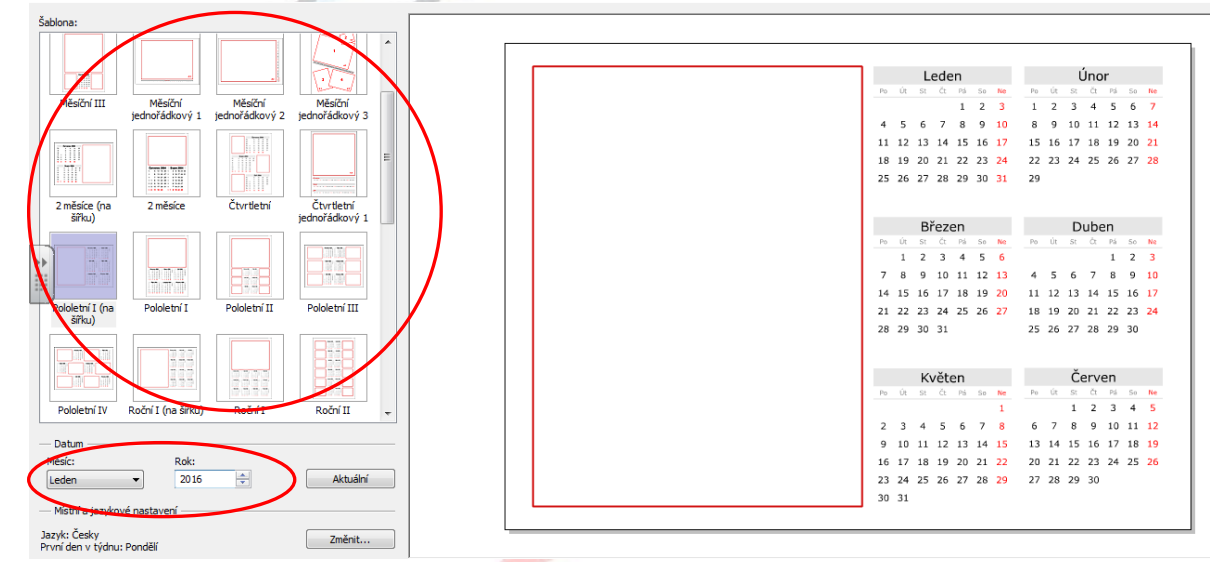

10. krok: V dalším okně si zkušenější uživatelé zvolit nastavení několika dalších parametrů (zkratky, barvy a font písma, podtržení, označení významných dnů...). Můžeme však tento krok přeskočit a kliknout na tlačítko Další.

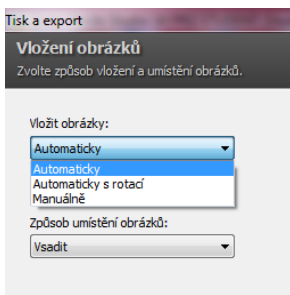

11. krok: V tomto kroku můžeme zvolit, jak obrázek vložit do souboru. Automaticky - vloží obrázek tak, jak je, Automaticky s rotací - obrázek se vloží a otočí podle formátu cíle, Manuálně - obrázek si přetáhneme ze zobrazené nabídky. V druhém okně zvolíme možnosti podle toho, zda obrázek máme příliš velký (oříznout) nebo malý (roztáhnout), tyto

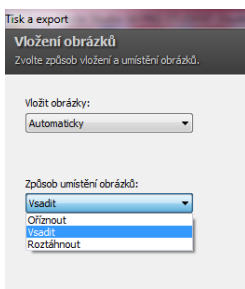

volby však nedoporučuji. Zvolíme Vsadit a klikneme na Další.

12. krok: Po dlouhém klikání se nám konečně objevuje kýžený výsledek, který si

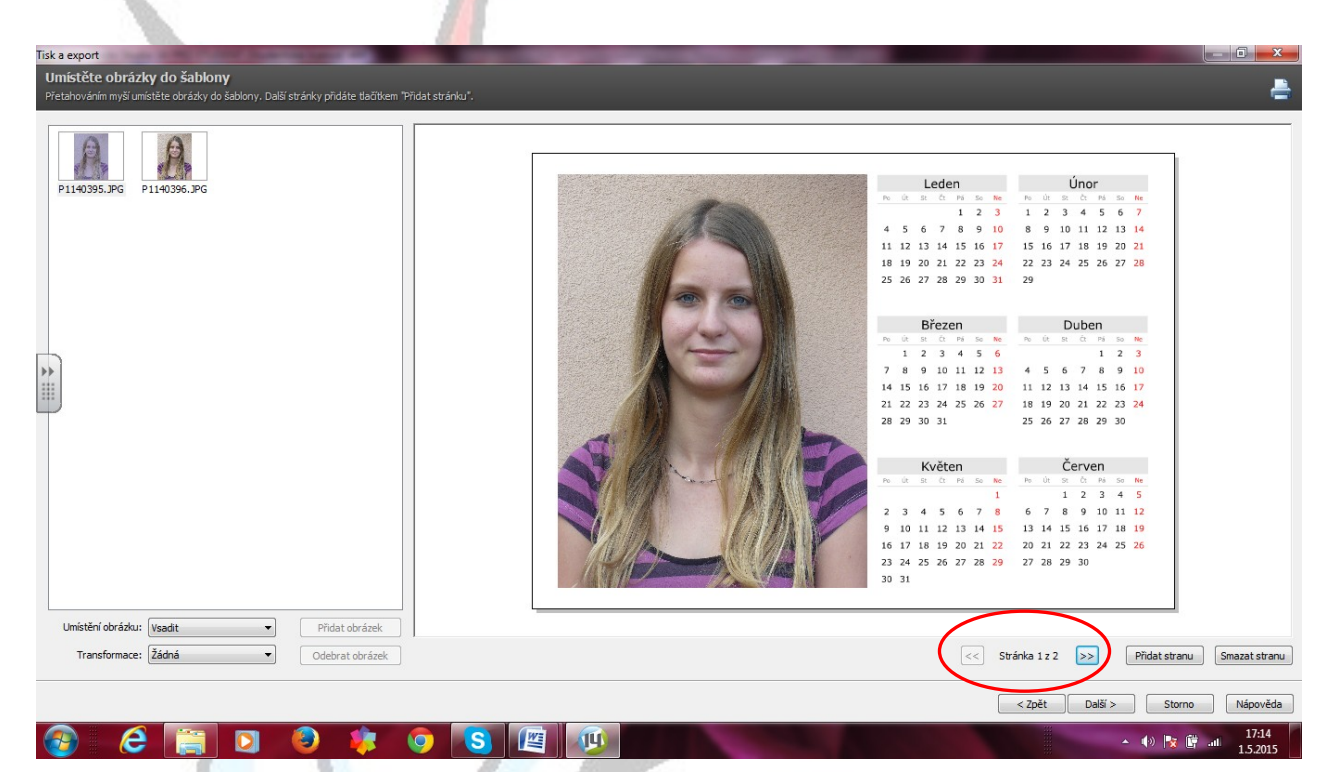

můžeme prohlédnout listováním pod náhledem. Můžeme si zde ještě přidat či smazat stránky, otočit obrázek - transformace, upravit obrázek roztažením nebo oříznutím.

13. krok: Jsme na konci. Teď už je uložit či vytisknout (publikovat) kalendář do požadovaného formátu. Já doporučuji kalendář normálně uložit, abychom ho mohli v budoucnosti upravit a potom převést do formátu PDF, ze kterého jde velmi dobře vytisknout bez toho, že by se nám na počítači s jiným textovým editorem "rozhodil".

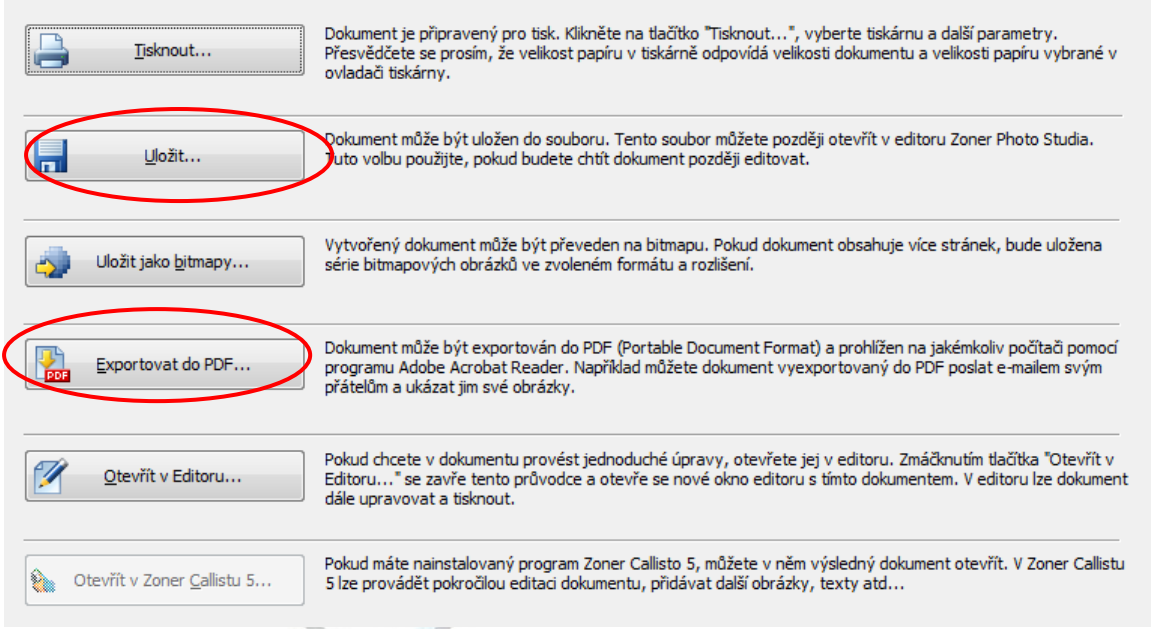

## **Hotovo. A nyní několik ukázek prací žáků:**

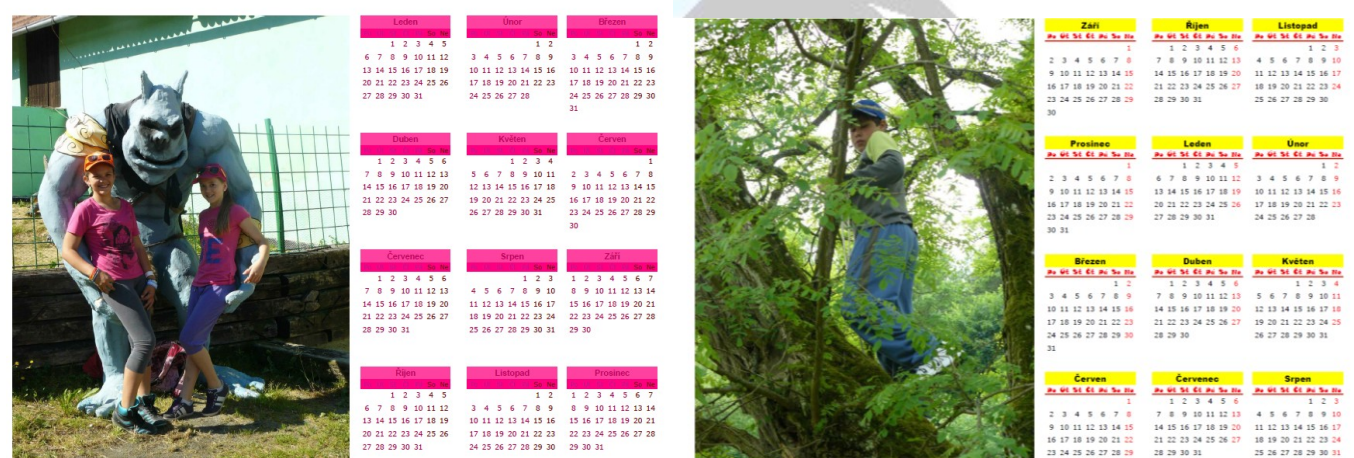

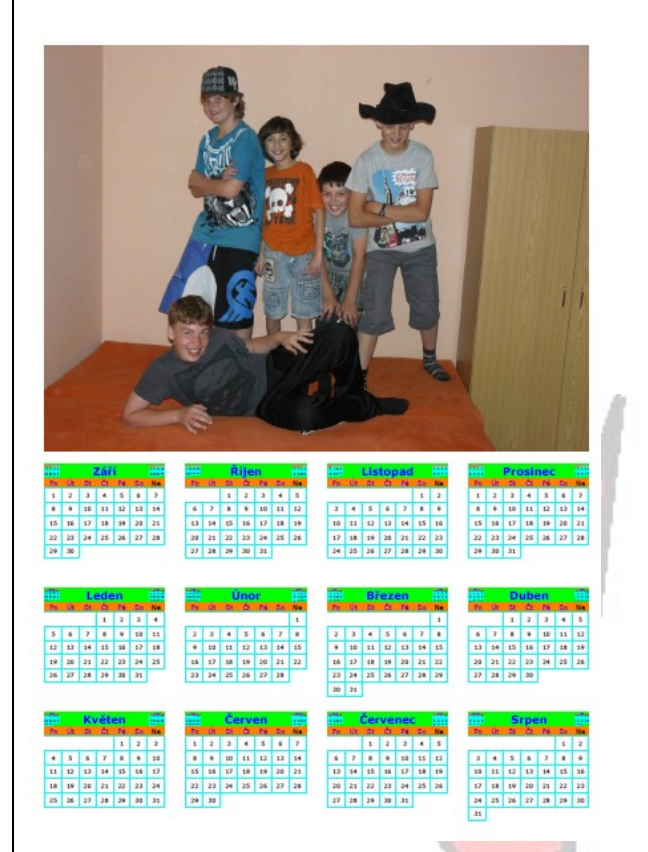

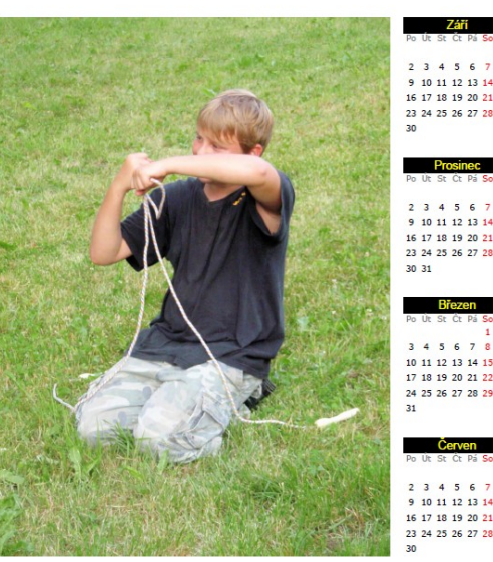

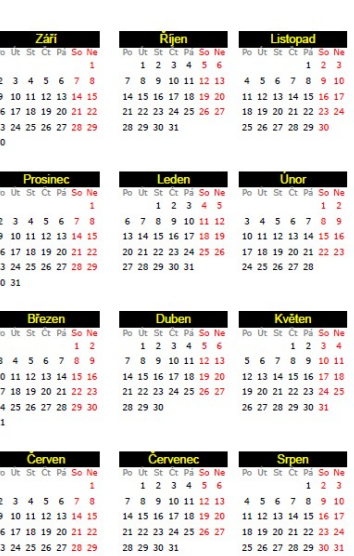

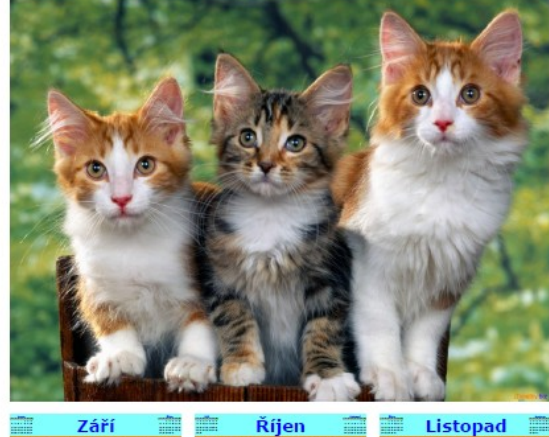

1 2 3 4 5 6 7 8 9 10 11 12 13 14 15 16 17 18 19 20 21 13 14 15 16 17 18 19 10 11 12 13 14 15 16 22 23 24 25 26 27 28 29 30

**HOR** 

 $1 2 3 4 5$  $6$  7 8 9 10 11 12 27 28 29 30 31

Listopad 7  $3 \quad 4 \quad 5 \quad 6$  $\overline{7}$ 89 20 21 22 23 24 25 26 17 18 19 20 21 22 23 24 25 26 27 28 29 30

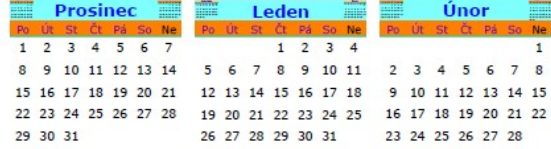

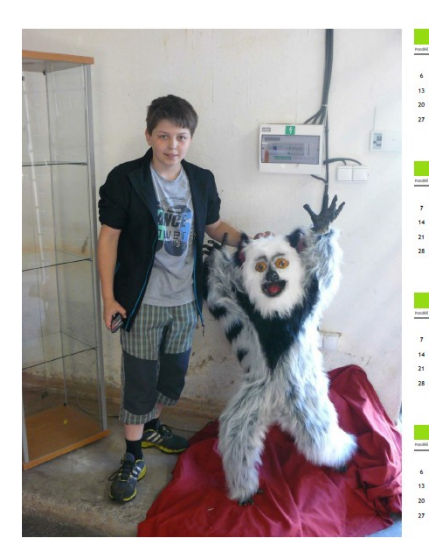

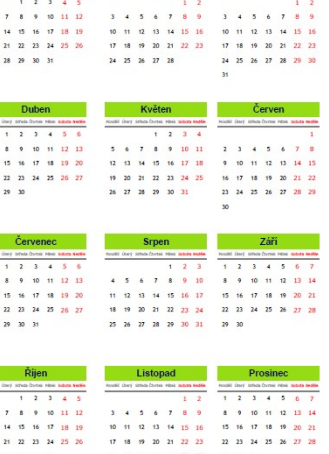

Tento materiál je výhradně autorský a pro screeny byl použit licencovaný program ZPS 14. Fotografie jsou z databáze autora.

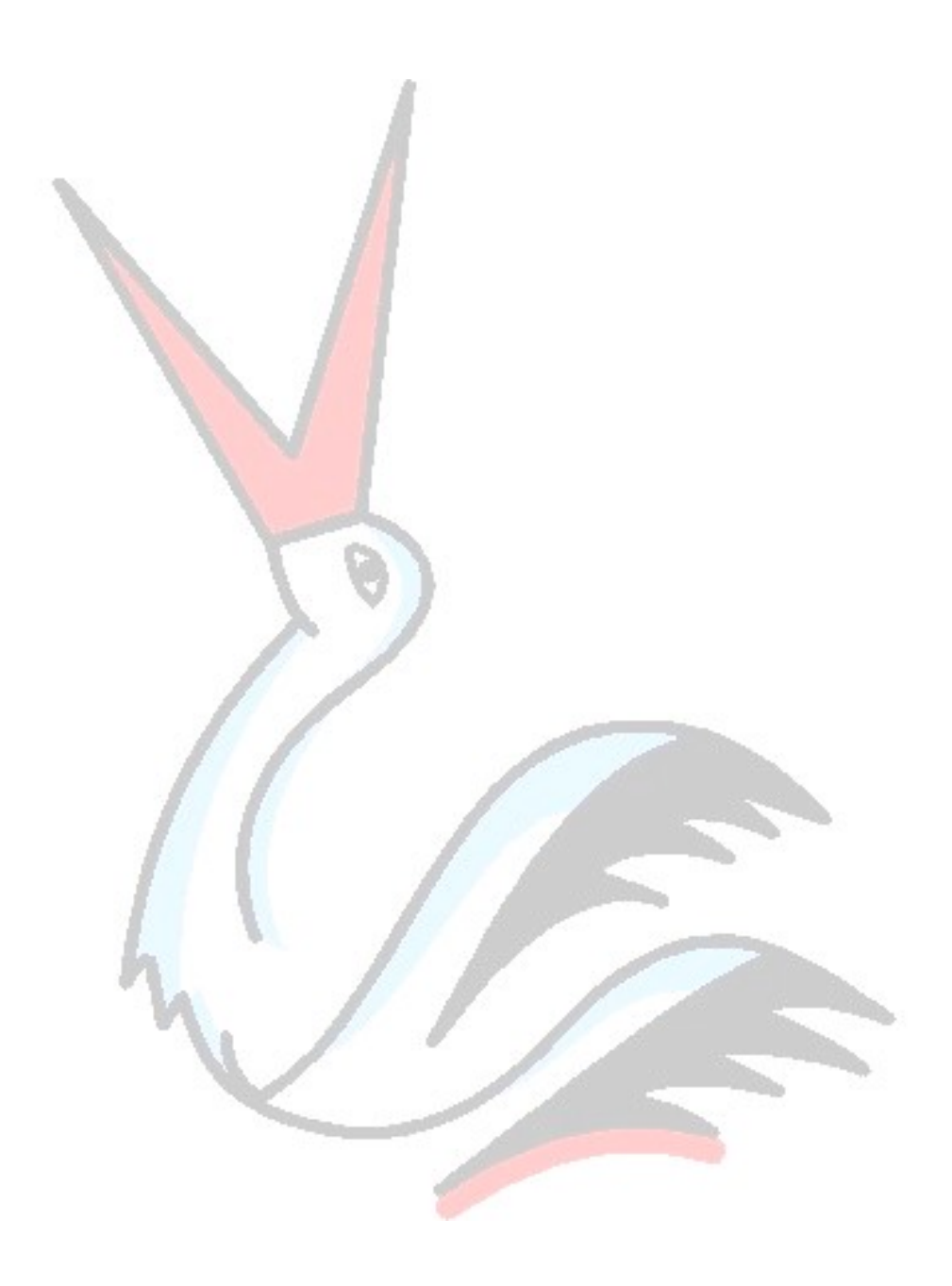